# Solución de problemas de reenvío de ACI dentro del fabric: reenvío de capa 2  $\overline{a}$

# Contenido

Introducción **Antecedentes Overview** Topología comprobación de GUI Flujo de trabajo de resolución de problemas para tráfico unidifusión de capa 2 conocido Aprendizaje de MAC de EP de origen de hoja de entrada Búsqueda de punto final MAC de destino de hoja de entrada Switch de hoja de ingreso que envía al switch de columna Reenvío de columna Aprendizaje de MAC EP remoto de hoja de salida Búsqueda MAC de destino de hoja de salida Valide que ambos extremos se han aprendido correctamente en el repositorio COOP EP del conmutador central Salida de ELAM mediante ELAM Assistant ELAM de hoja de ingreso mediante CLI Uso de fTriage para seguir el flujo Flujo de trabajo de resolución de problemas para tráfico unidifusión de capa 2 desconocido: BD en modo saturación Búsqueda de BD GIPo ELAM — hoja de ingreso — tráfico inundado Dibujo de la topología FTAG ELAM — hoja de salida — tráfico inundado Flujo de trabajo de resolución de problemas para tráfico unidifusión de capa 2 desconocido: BD en proxy de hardware Resumen de reenvío de capa 2 Comportamiento de reenvío de capa 2 del fabric ACI

# Introducción

Este documento describe los pasos para comprender y resolver problemas de reenvío de Capa 2 en ACI

# **Antecedentes**

El material de este documento se ha extraído de la [Solución de problemas de Cisco Application](/content/dam/en/us/td/docs/switches/datacenter/aci/apic/sw/4-x/troubleshooting/Cisco_TroubleshootingApplicationCentricInfrastructureSecondEdition.pdf) [Centric Infrastructure, segunda edición](/content/dam/en/us/td/docs/switches/datacenter/aci/apic/sw/4-x/troubleshooting/Cisco_TroubleshootingApplicationCentricInfrastructureSecondEdition.pdf) libro, específicamente el Reenvío dentro del fabric: reenvío de L2: dos terminales en el mismo BD: sin routing de unidifusión capítulo.

# **Overview**

Esta sección explica un ejemplo de troubleshooting donde los extremos en el mismo dominio de bridge y la misma subred no pueden comunicarse entre sí. La siguiente figura ilustra la topología donde el BD no tiene ninguna subred y tiene el ruteo unicast inhabilitado.

Normalmente, cuando se solucionan problemas de flujos de tráfico con conectividad de terminales, se recomienda comenzar a identificar un par de terminales. Consulte la topología siguiente con los EP A y B. Estos tendrán respectivamente las direcciones IP 10.1.1.1/24 y 10.1.1.2/24. Las direcciones MAC serán 00:00:10:01:01:01 y 00:00:10:01:01:01:02, respectivamente.

## Topología

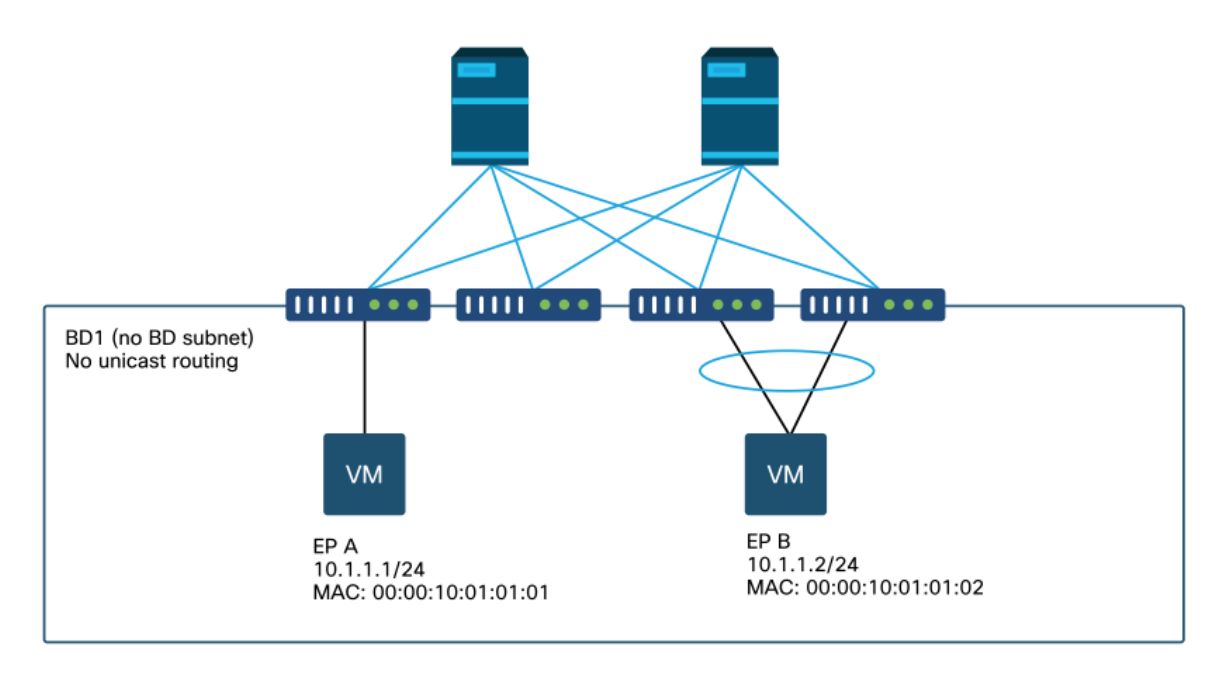

En esta sección hay tres escenarios:

- 1. Flujo de unidifusión de capa 2 conocido.
- 2. Flujo de unidifusión de capa 2 desconocido con BD en modo de saturación.
- 3. Flujo de unidifusión de capa 2 desconocido con BD en modo de proxy de hardware.

Los flujos de troubleshooting que se seguirán pueden resumirse mediante el siguiente esquema:

- Comprobación del nivel 1: Validación GUI de la configuración, fallos y terminales aprendidos.
- Comprobación de nivel 2: CLI en los switches de hoja: Verifique si los switches de hoja de origen y destino aprenden los terminales.Verifique si los nodos de columna aprenden el punto final en COOP.
- Comprobación del nivel 3: Captura de paquete: ELAM (ELAM Assistant o CLI) para validar la trama.Triage para rastrear el flujo.

## comprobación de GUI

El primer nivel de solución de problemas consiste en validar desde la GUI que la MAC del

terminal se aprendió correctamente. Esto se puede hacer desde la ficha operativa del EPG donde se encuentra el terminal.

'Ficha operativa de EPG > Terminales del cliente'

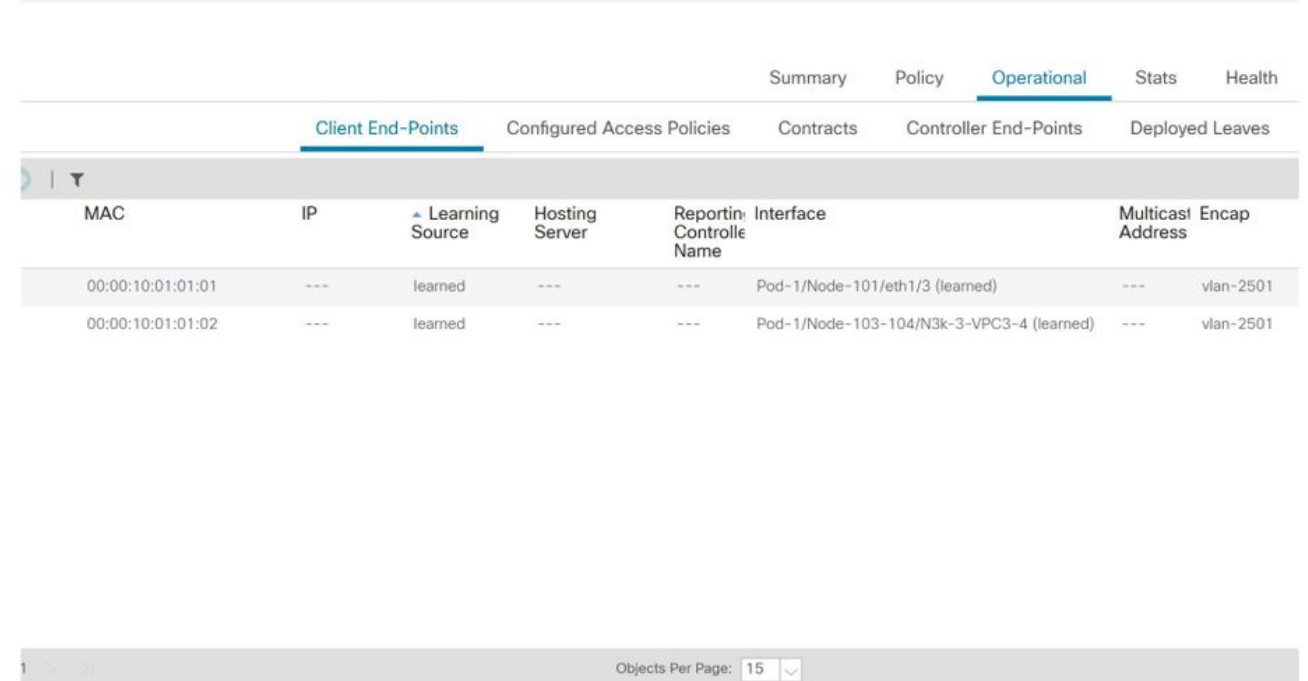

En esta situación, ambos extremos A y B se muestran en la GUI. La GUI muestra sus direcciones MAC, la interfaz en la que están conectados al fabric y la encapsulación, en este caso ambas se encuentran en la VLAN 2501 de encapsulación.

Se espera que la dirección IP no se aprenda del fabric de ACI, ya que el routing de unidifusión se ha deshabilitado en el nivel BD.

Consulte la columna de origen de aprendizaje en la captura de pantalla anterior. Si denota "detectado", el switch de hoja ACI recibió al menos un paquete del terminal.

Dado que en este caso los terminales se aprenden del fabric de ACI, pase al siguiente caso de solución de problemas para el tráfico de unidifusión de capa 2 conocido.

# Flujo de trabajo de resolución de problemas para tráfico unidifusión de capa 2 conocido

#### Aprendizaje de MAC de EP de origen de hoja de entrada

En el caso del reenvío de Capa 2 en el mismo BD, ACI solo aprenderá el MAC de origen y el reenvío basado en el MAC de destino. Las direcciones MAC se aprenden en el ámbito del BD.

Primero, verifique si se aprende el punto final:

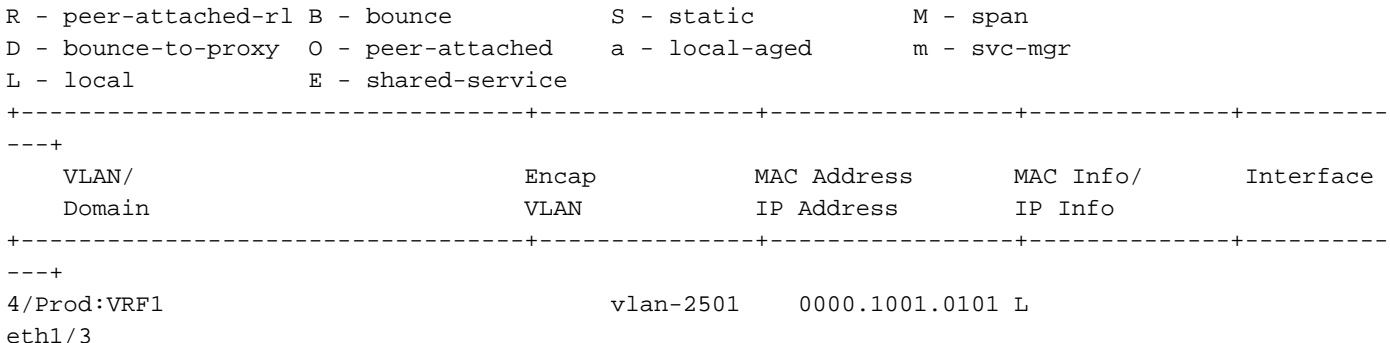

El resultado anterior proporciona la siguiente información:

- La dirección MAC 0000.1001.0101 se aprende localmente (el indicador es L para local) en el puerto Ethernet 1/3 con encapsulación vlan-2501 en vrf Prod:VRF1.
- Consulte la columna 'VLAN/Dominio' en el resultado anterior. La ID de VLAN enumerada es la VLAN interna.

#### Búsqueda de punto final MAC de destino de hoja de entrada

Suponga que se conoce el destino MAC (unidifusión conocida).

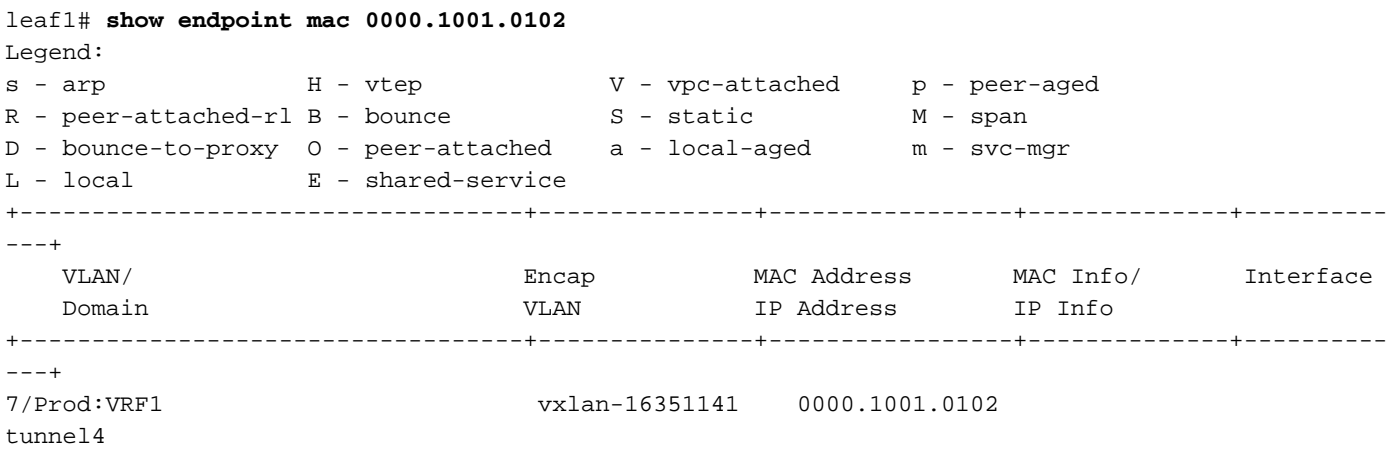

El resultado anterior proporciona la siguiente información:

- La dirección MAC 0000.1001.0102 no se aprende localmente.
- Se aprende del túnel de interfaz 4.
- Se aprende en la encapsulación VXLAN-16351141 que corresponde al BD\_VNID (ID de red VXLAN) del dominio de bridge.

A continuación, verifique el destino de la interfaz de túnel mediante el comando 'show interface tunnel <x>'

```
leaf1# show interface tunnel 4
Tunnel4 is up
  MTU 9000 bytes, BW 0 Kbit
  Transport protocol is in VRF "overlay-1"
  Tunnel protocol/transport is ivxlan
  Tunnel source 10.0.88.95/32 (lo0)
   Tunnel destination 10.0.96.66
   Last clearing of "show interface" counters never
   Tx
   0 packets output, 1 minute output rate 0 packets/sec
```
 Rx 0 packets input, 1 minute input rate 0 packets/sec Por lo tanto, el paquete será encapsulado en VXLAN con el origen TEP IP 10.0.88.95 (asignado a loopback0) y enviado hacia el destino TEP IP 10.0.96.66.

Confirme la IP de origen:

```
leaf1# show ip interface loopback 0 vrf overlay-1
IP Interface Status for VRF "overlay-1"
lo0, Interface status: protocol-up/link-up/admin-up, iod: 4, mode: ptep
 IP address: 10.0.88.95, IP subnet: 10.0.88.95/32
 IP broadcast address: 255.255.255.255
 IP primary address route-preference: 0, tag: 0
El TEP IP 10.0.96.66 de destino puede ser uno de los siguientes:
```
- Dirección PTEP de otra hoja (se puede comprobar utilizando acidiag fnvread)
- VPC VIP (se puede ver en 'GUI > Fabric > Access Policies > Policies > Switch > Virtual Port Channel default' (consulte la captura de pantalla siguiente)
- Alguna IP de loopback en un conmutador central. Utilice el comando 'show ip interface vrf overlay-1' en el conmutador central para verificar esto.

#### Grupos de protección VPC explícitos

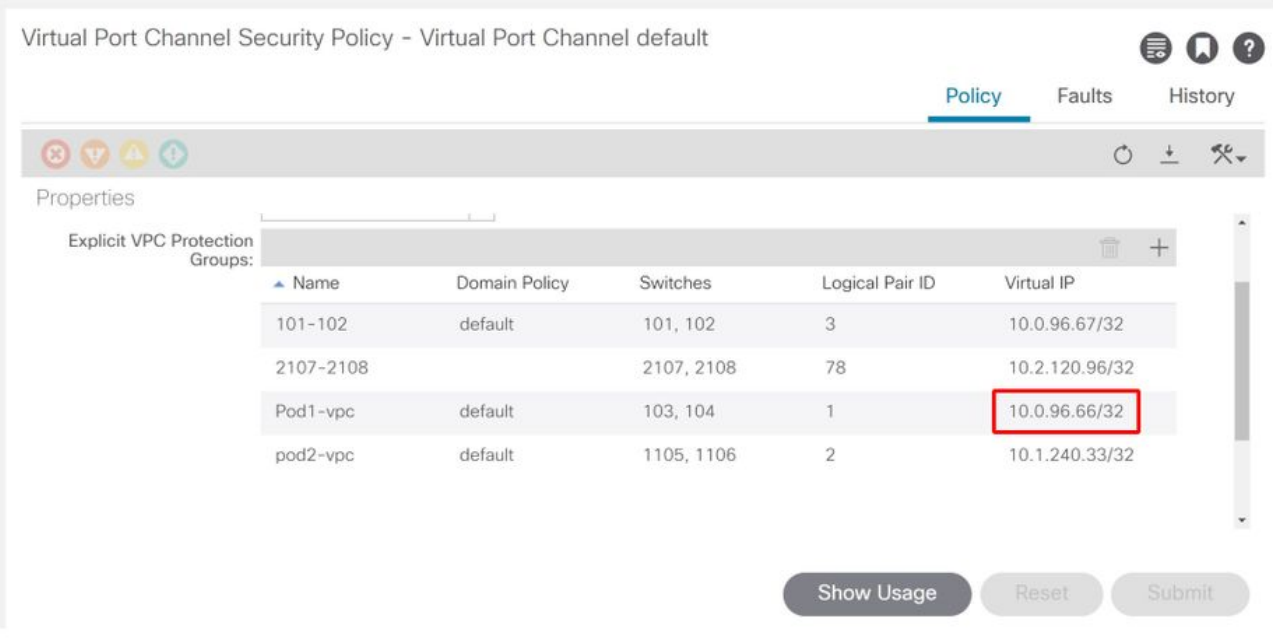

#### Switch de hoja de ingreso que envía al switch de columna

La hoja de ingreso ahora encapsulará la trama en VXLAN con la IP de destino externa establecida en 10.0.96.66 que es la IP de destino del túnel enumerada en el comando 'show interface tunnel 4' anterior. Lo encapsulará en VXLAN con el VNID del dominio de bridge - vxlan-16351141 - como se muestra en el resultado del comando 'show endpoint mac 0000.1001.0102' anterior.

Según la ruta IS-IS en VRF overlay-1, determine dónde enviarla:

```
IP Route Table for VRF "overlay-1"
'*' denotes best ucast next-hop
'**' denotes best mcast next-hop
'[x/y]' denotes [preference/metric]
'%<string>' in via output denotes VRF <string>
10.0.96.66/32, ubest/mbest: 4/0
   *via 10.0.88.65, Eth1/49.10, [115/3], 2w5d, isis-isis_infra, isis-l1-int
   *via 10.0.88.94, Eth1/50.128, [115/3], 2w5d, isis-isis_infra, isis-l1-int
```
Por lo tanto, existe un routing ECMP (múltiples rutas de igual coste) al destino mediante eth1/49 y 1/50, que son los enlaces ascendentes de fabric a los switches de columna.

#### Reenvío de columna

La tabla de ruteo de superposición 1 de VRF en la columna muestra que la ruta del host 10.0.96.66 es alcanzable a través de leaf3 u leaf4. Esto se espera ya que 10.0.96.66 es el VIP de VPC de los switches de hoja 103 y 104:

spine1# **show ip route 10.0.96.66 vrf overlay-1** IP Route Table for VRF "overlay-1" '\*' denotes best ucast next-hop '\*\*' denotes best mcast next-hop '[x/y]' denotes [preference/metric] '%<string>' in via output denotes VRF <string> 10.0.96.66/32, ubest/mbest: 2/0 \*via 10.0.88.91, eth1/3.35, [115/2], 02w05d, isis-isis\_infra, isis-l1-int \*via 10.0.88.90, eth1/4.39, [115/2], 02w05d, isis-isis\_infra, isis-l1-int spine1# **show lldp neighbors | egrep "1\/3 |1\/4 "** leaf3 Eth1/3 120 BR Eth1/49 leaf4 Eth1/4 120 BR Eth1/49

#### Aprendizaje de MAC EP remoto de hoja de salida

En este caso, el TEP de destino es un par VPC por lo que el paquete llegará en la hoja 3 u hoja 4. Consulte los resultados del comando a continuación. Leaf4 debe mostrar un resultado similar. Dado que forman parte del mismo par VPC, todos los terminales están sincronizados entre los dos switches de hoja.

El aprendizaje del terminal para el tráfico de Capa 2 en la hoja de salida se basa en la dirección MAC de origen que se aprende en el BD correspondiente al VNID en el paquete recibido. Esto se puede verificar en la tabla de terminales.

La dirección MAC de origen se encuentra detrás del túnel 26 en VXLAN-16351141.

El túnel 26 va al TEP IP 10.0.88.95 que es leaf1:

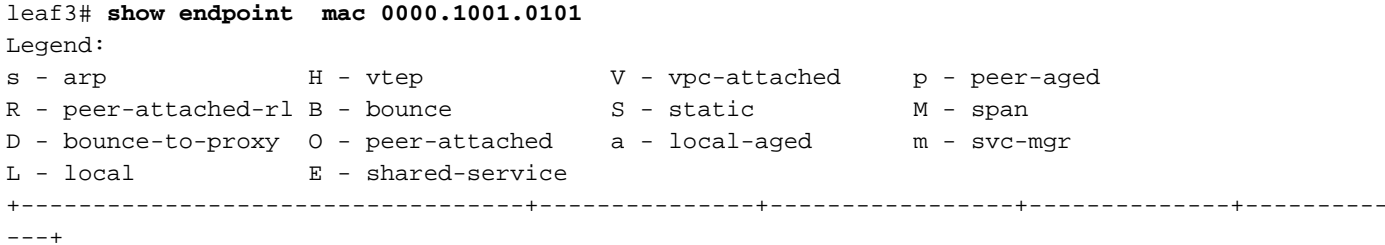

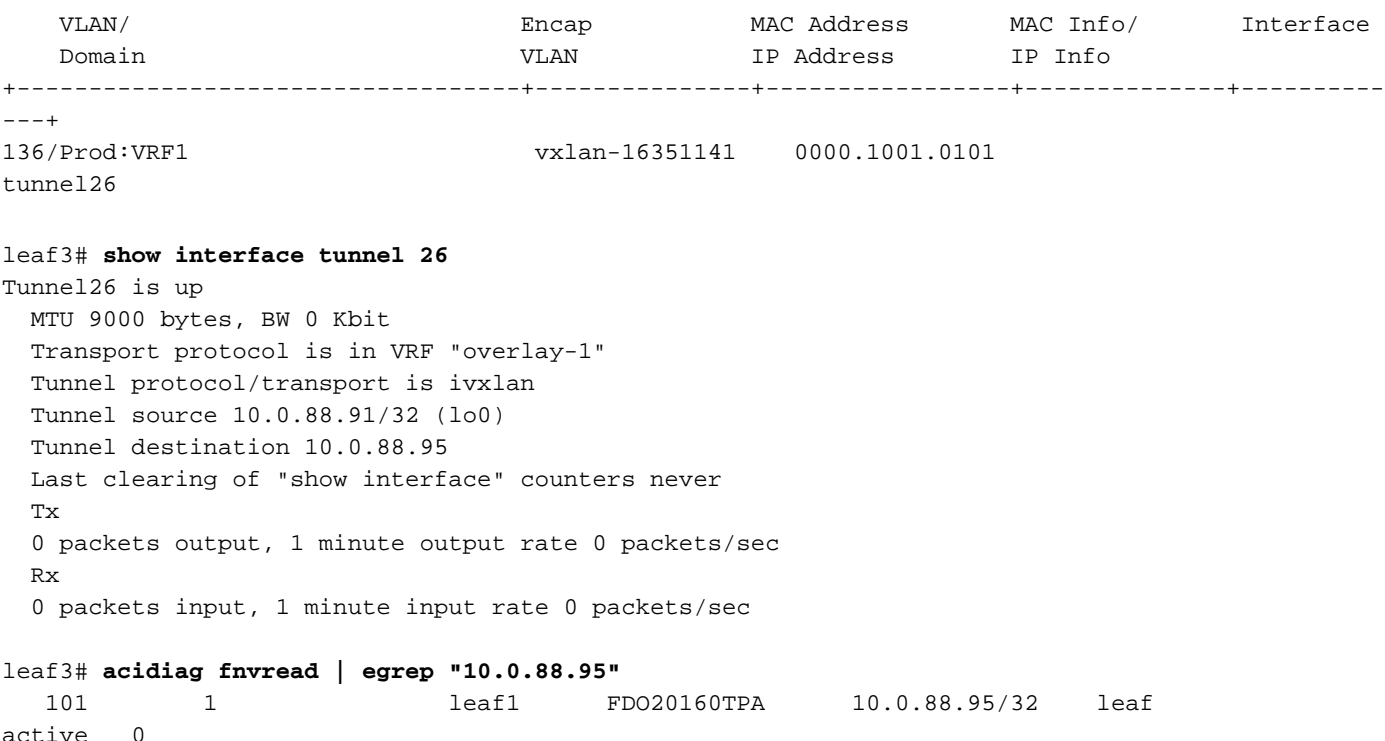

#### Búsqueda MAC de destino de hoja de salida

El comando 'show endpoint' confirma que el MAC de destino se aprende detrás del canal de puerto 1 y utiliza la encapsulación VLAN-2501

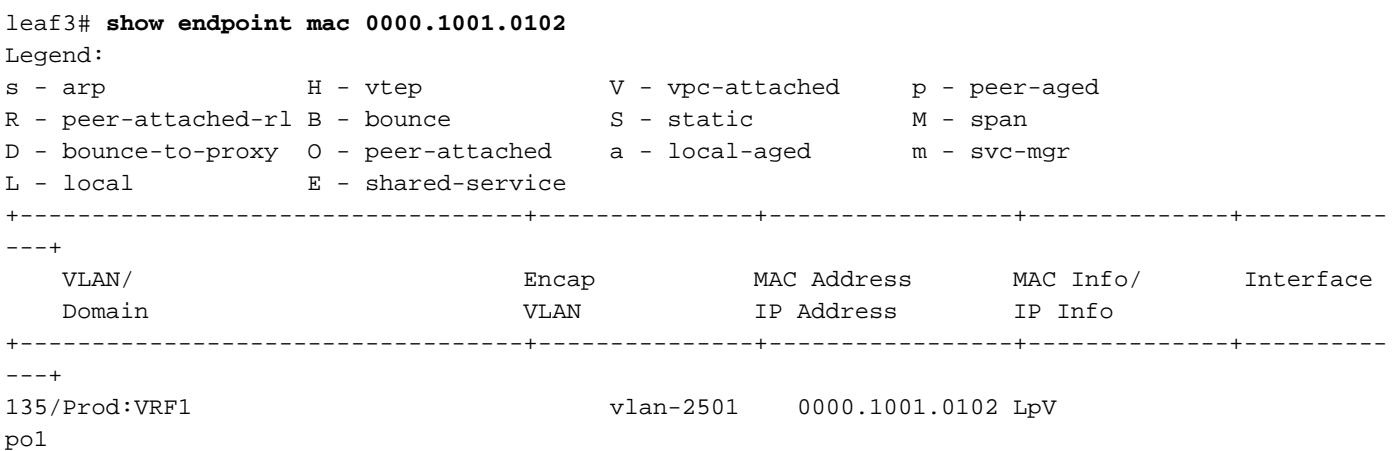

Esto indica que la trama está dejando el fabric ACI en el canal de puerto 1 de la interfaz leaf3 con el ID de VLAN encapsulada 2501. Puede encontrar el VNID BD en la pestaña de funcionamiento del arrendatario en la GUI.

#### Valide que ambos extremos se han aprendido correctamente en el repositorio COOP EP del conmutador central

El repo COOP EP debe sincronizarse en todos los nodos de la columna vertebral. el repo de COOP EP se puede comprobar utilizando el VNID BD como clave e introduciendo la dirección MAC EP.

La dirección MAC de origen de este flujo se aprende de tunnel next-hop 10.0.88.95 que es la IP TEP de leaf1. Además, el resultado del comando muestra VNID 16351141 que corresponde al dominio de bridge correcto.

spine1# **show coop internal info repo ep key 16351141 00:00:10:01:01:01**

Repo Hdr Checksum : 24197 Repo Hdr record timestamp : 10 01 2019 10:16:50 278195866 Repo Hdr last pub timestamp : 10 01 2019 10:16:50 283699467 Repo Hdr last dampen timestamp : 01 01 1970 00:00:00 0 Repo Hdr dampen penalty : 0 Repo Hdr flags : IN\_OBJ EXPORT ACTIVE EP bd vnid : 16351141 EP mac : 00:00:10:01:01:01 flags : 0x80 repo flags : 0x122 Vrf vnid : 2097154 Epg vnid : 0 EVPN Seq no : 0 Remote publish timestamp: 01 01 1970 00:00:00 0 Snapshot timestamp: 10 01 2019 10:16:50 278195866 Tunnel nh : 10.0.88.95 MAC Tunnel : 10.0.88.95 IPv4 Tunnel : 10.0.88.95 IPv6 Tunnel : 10.0.88.95 ETEP Tunnel : 0.0.0.0

El MAC de destino de este flujo se aprende contra el VIP VPC 10.0.96.66 de la hoja 3 y la hoja 4. El VNID de BD EP 16351141 también se enumera, que corresponde al BD correcto.

spine1# **show coop internal info repo ep key 15302583 00:00:10:01:01:02**

Repo Hdr Checksum : 16897 Repo Hdr record timestamp : 10 01 2019 11:05:46 351360334 Repo Hdr last pub timestamp : 10 01 2019 11:05:46 352019546 Repo Hdr last dampen timestamp : 01 01 1970 00:00:00 0 Repo Hdr dampen penalty : 0 Repo Hdr flags : IN\_OBJ EXPORT ACTIVE EP bd vnid : 16351141 EP mac : 00:00:10:01:01:02 flags : 0x90 repo flags : 0x122 Vrf vnid : 2097154 Epg vnid : 0 EVPN Seq no : 0 Remote publish timestamp: 01 01 1970 00:00:00 0 Snapshot timestamp: 10 01 2019 11:05:46 351360334 Tunnel nh : 10.0.96.66 MAC Tunnel : 10.0.96.66 IPv4 Tunnel : 10.0.96.66 IPv6 Tunnel : 10.0.96.66 ETEP Tunnel : 0.0.0.0

#### Salida de ELAM mediante ELAM Assistant

ELAM Assistant es una potente aplicación de ACI que puede simplificar la ejecución de capturas de ELAM en un fabric de ACI.

Los disparadores de ELAM Assistant se pueden iniciar simultáneamente en múltiples nodos de hoja. Como resultado, se pueden verificar paquetes específicos en paralelo en leaf1, leaf3 y leaf4.

La captura de ELAM configurada aparecerá como se muestra a continuación. Como se ha observado, el paquete se ve en la hoja 1 (nodo 101) y en la hoja 3 (nodo 103).

#### ELAM Assistant: parámetros

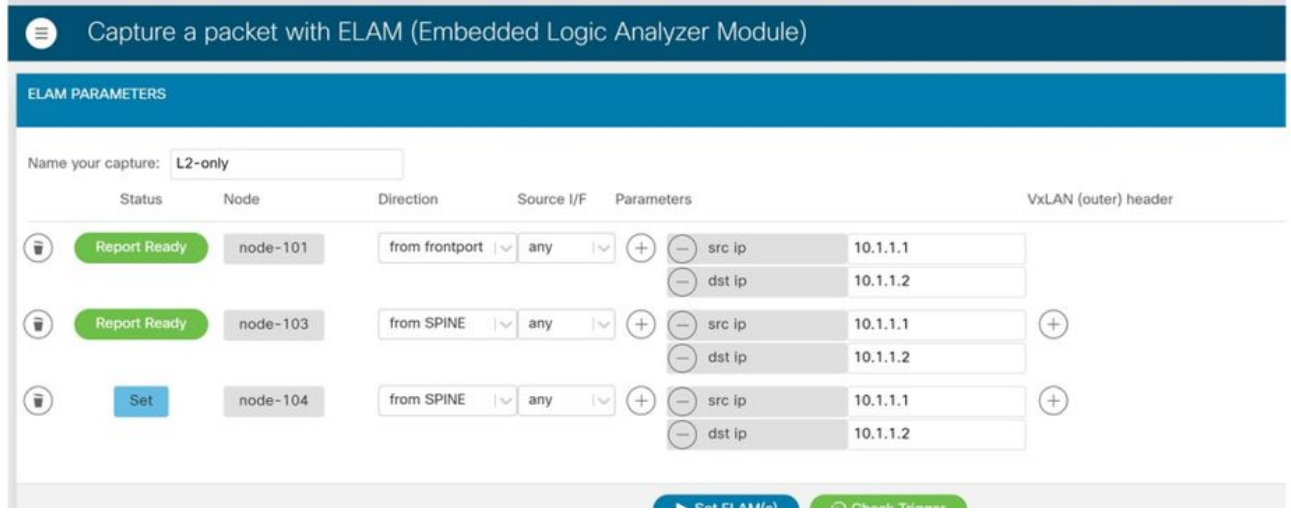

El informe de leaf1 (node-101) muestra lo siguiente:

- El resultado de Captured Packet Information confirma que el paquete ingresa en eth1/3 y tiene la información MAC e IP correcta.
- La información de reenvío de paquetes muestra que se reenvió en eth1/49 a TEP IP 10.0.96.66.

#### ELAM Assistant — leaf1 (node-101) — Información de paquetes capturados

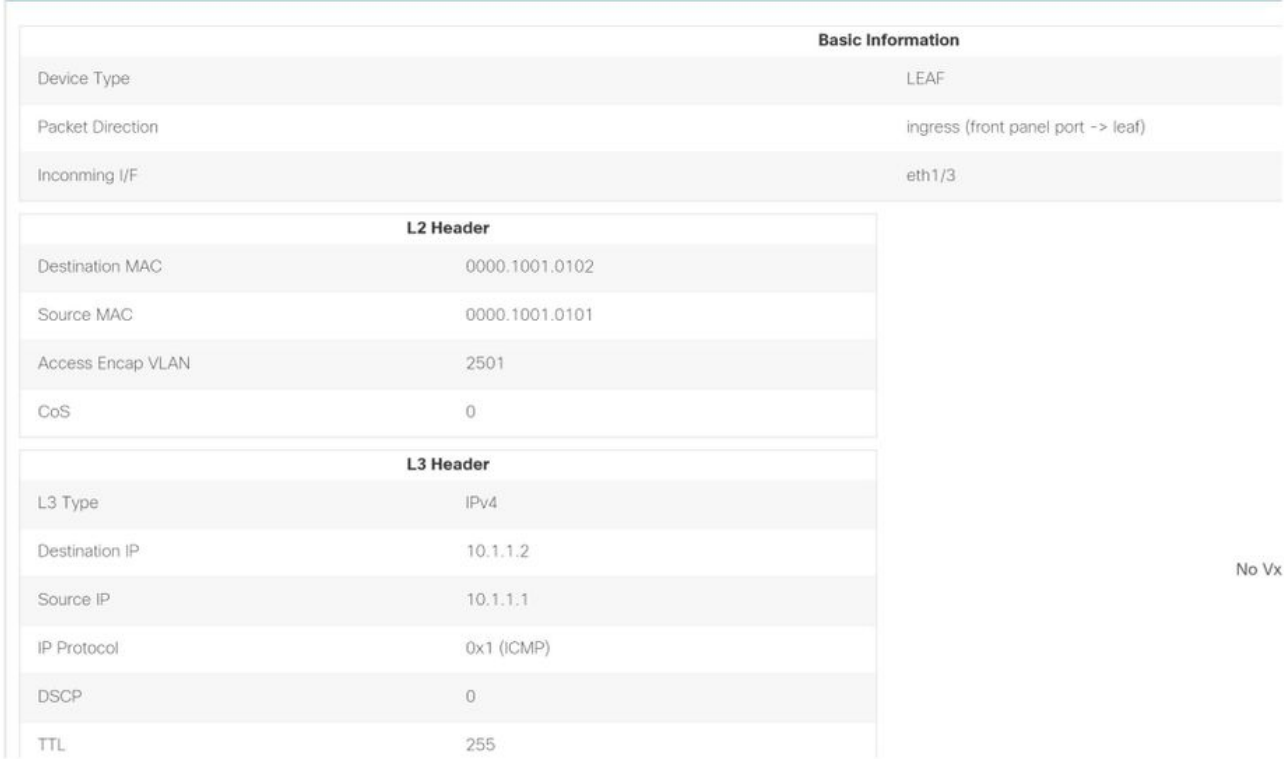

## ELAM Assistant — leaf1 (node-101) — Información de reenvío de paquetes

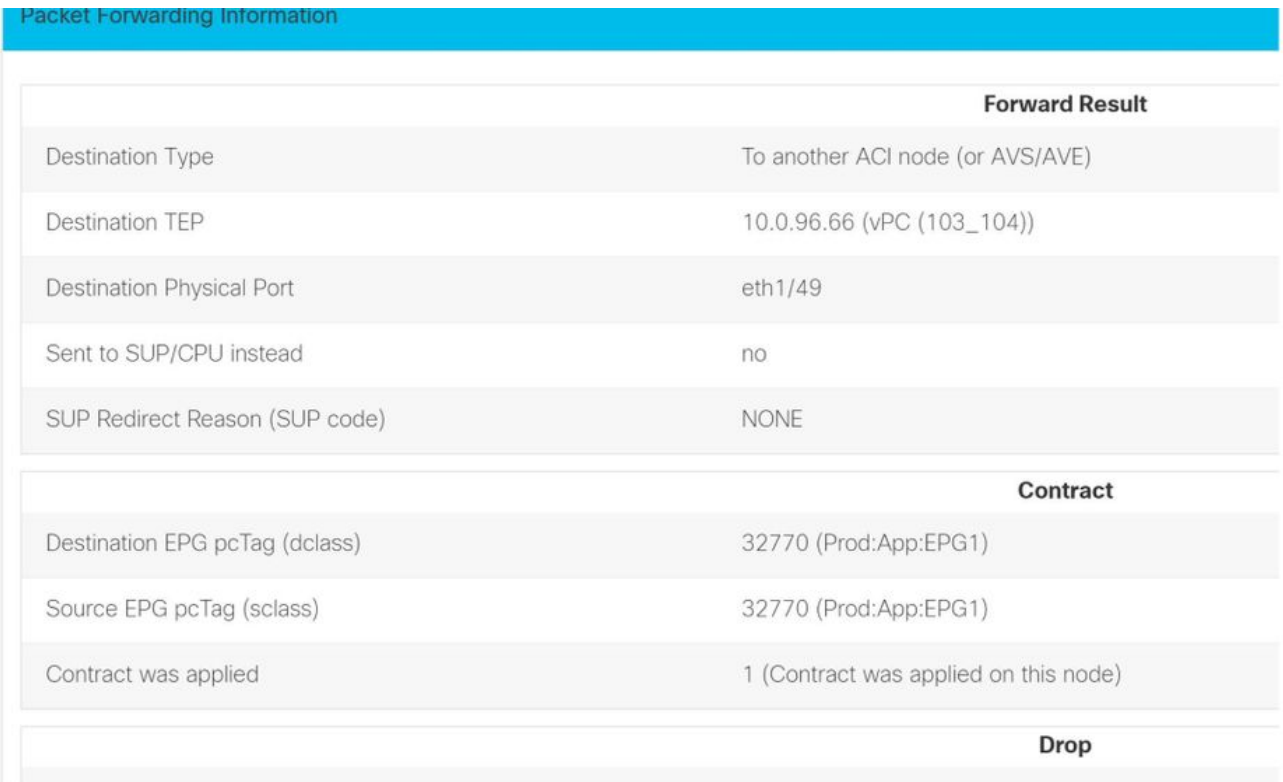

En la hoja de salida 3 (nodo-103), se observa lo siguiente:

En la información del paquete capturado en leaf3, ingresa desde eth1/49. La dirección IP externa confirma lo siguiente:

- Fuente TEP: 10.0.88.95
- TEP de destino: 10.0.96.66
- VNID: 16351141 (BD VNID)

### ELAM Assistant — leaf3 (node-103) — Información de paquetes capturados

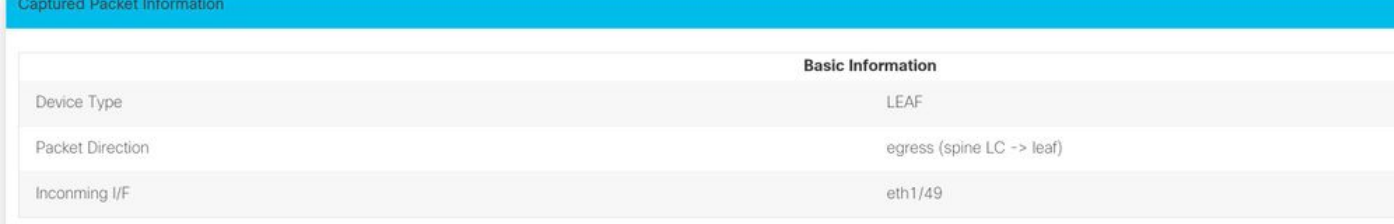

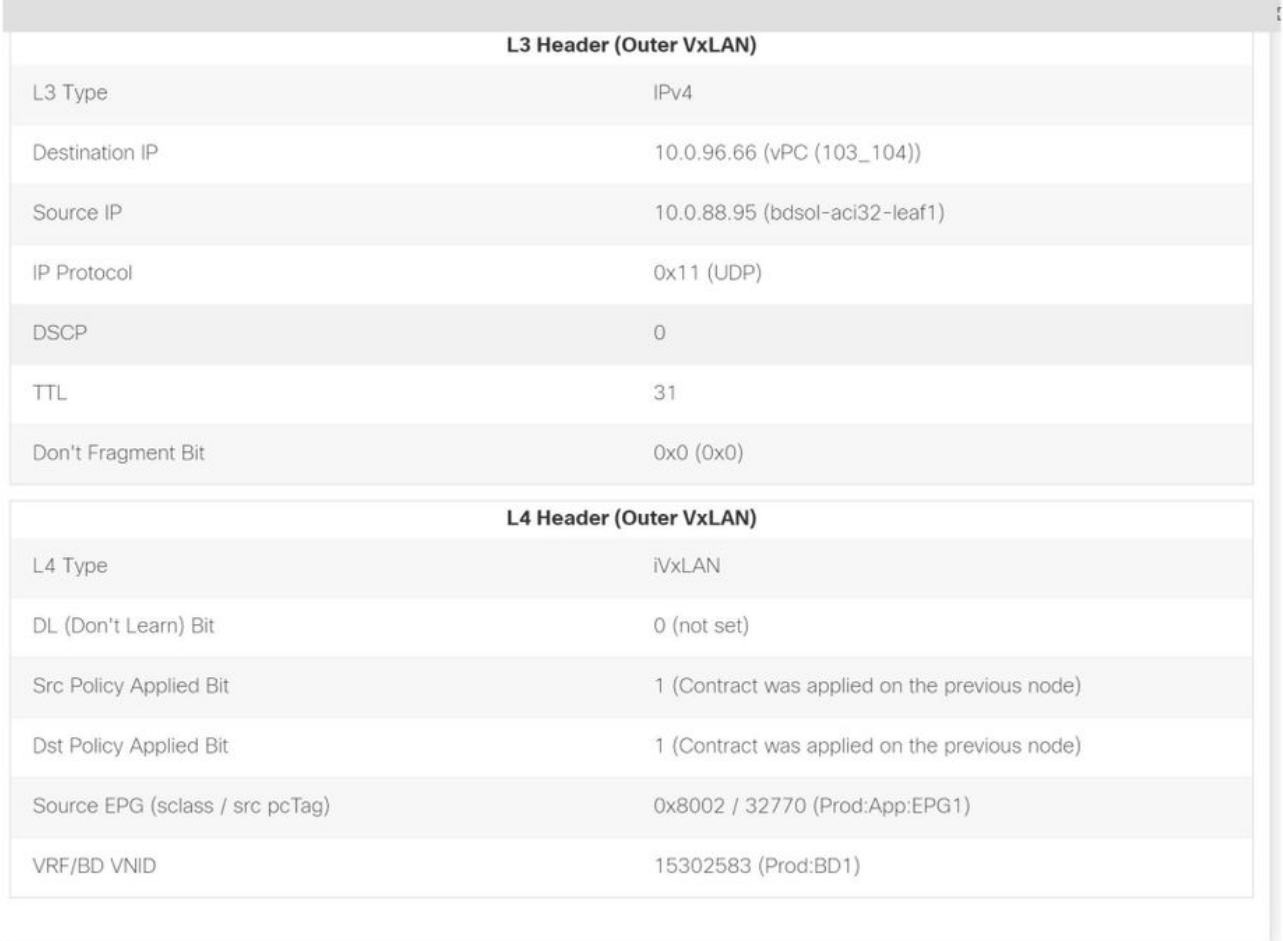

La información de reenvío de paquetes muestra que el tráfico se reenvía en el canal de puerto 1 y específicamente en Ethernet 1/12.

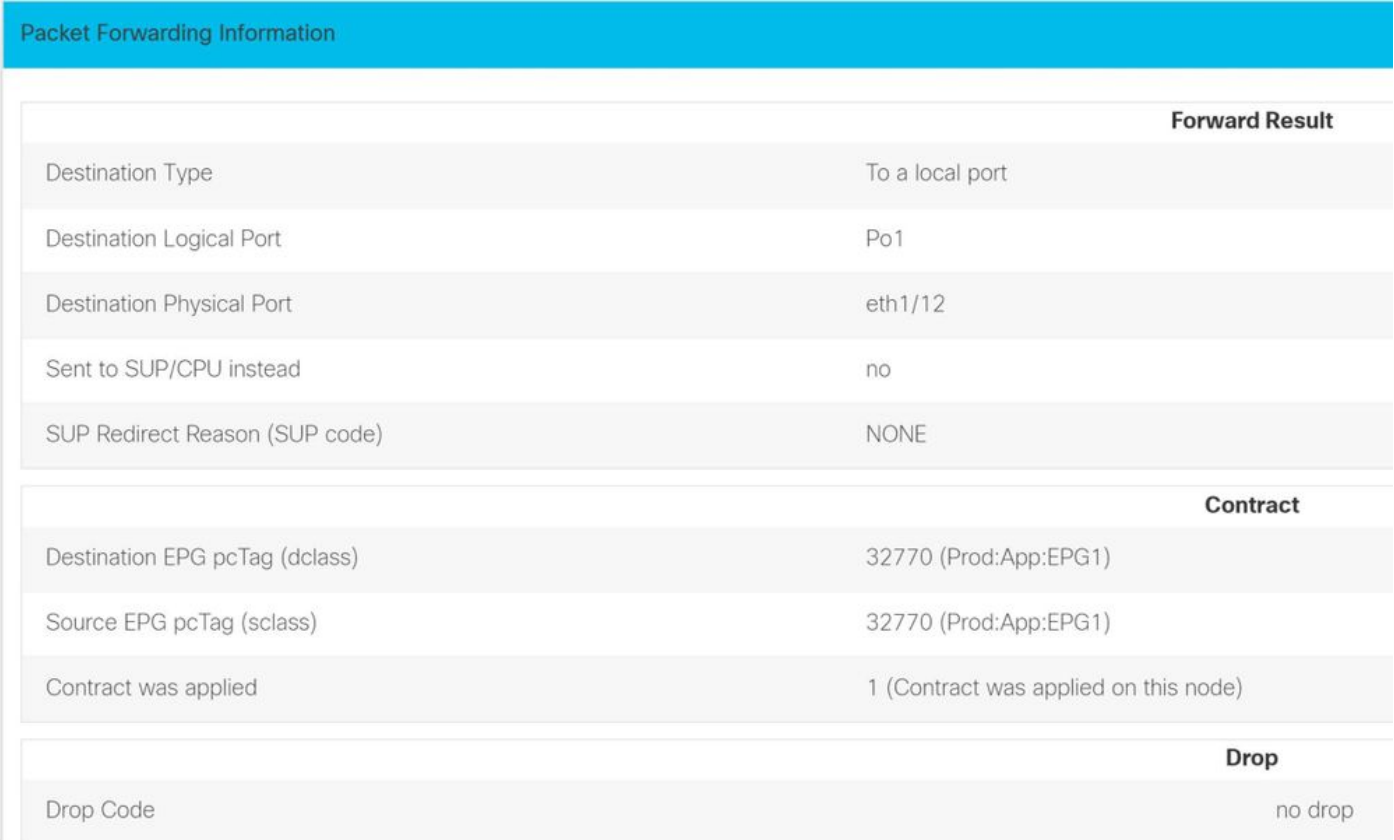

### ELAM de hoja de ingreso mediante CLI

Se recomienda utilizar ELAM Assistant ya que simplifica la operación de ejecución de capturas de ELAM. Sin embargo, también es posible utilizar comandos CLI en switches ACI para generar un informe ELAM. A continuación se muestra un ejemplo de cómo se haría esto.

Utilice la secuencia de disparo mostrada para capturar el paquete en la hoja de ingreso. Consulte la sección "Herramientas" para obtener más información sobre las opciones de ELAM.

- En este ejemplo, el ASIC es 'tah' como hoja (número de pieza que finaliza en '-EX').
- 'in-select 6' se utiliza para capturar un paquete proveniente de un puerto de link descendente sin un encapsulado VXLAN.
- 'out-select 1' garantiza que también se muestre el vector de descarte (en caso de que se descarte un paquete).
- El comando 'reset' es necesario para asegurarse de que se han limpiado los desencadenadores anteriores.
- Aunque este es un ELAM de flujo en puente tiene visibilidad en el encabezado IP. Como resultado, 'ipv4 src\_ip' y 'dst\_ip' se pueden utilizar para configurar el disparador.

```
module-1# debug platform internal tah elam asic 0
```

```
module-1(DBG-elam)# trigger init in-select ?
```
- 10 Outerl4-innerl4-ieth
- 13 Outer(l2|l3|l4)-inner(l2|l3|l4)-noieth
- 14 Outer(l2(vntag)|l3|l4)-inner(l2|l3|l4)-ieth
- 15 Outer(l2|l3|l4)-inner(l2|l3|l4)-ieth
- 6 Outerl2-outerl3-outerl4
- 7 Innerl2-innerl3-innerl4
- 8 Outerl2-innerl2-ieth
- 9 Outerl3-innerl3

module-1(DBG-elam)# **trigger init in-select 6 out-select 1** module-1(DBG-elam-insel6)# **reset** module-1(DBG-elam-insel6)# **set outer ipv4 src\_ip 10.1.1.1 dst\_ip 10.1.1.2** module-1(DBG-elam-insel6)# **start**

Para ver si se recibió el paquete, verifique el estado de ELAM. Si hay un disparador, significa que se capturó un paquete que coincide con las condiciones.

module-1(DBG-elam-insel6)# **status** ELAM STATUS =========== Asic 0 Slice 0 Status Triggered Asic 0 Slice 1 Status Armed

El siguiente resultado muestra que el informe se muestra con el comando 'report'. El resultado es muy largo, por lo que sólo se pega aquí el principio. Pero tenga en cuenta que el informe completo se guarda para su posterior análisis en una ubicación del sistema de archivos hoja. El nombre de archivo también contiene las marcas de tiempo cuando se tomó el ELAM.

leaf1# **ls -al /var/log/dme/log/elam\_2019-09-30-03m-23h-14s.txt**

-rw-rw-rw- 1 root root 699106 Sep 30 23:03 /var/log/dme/log/elam\_2019-09-30-03m-23h-14s.txt El 'informe' valida que el paquete ha sido recibido y la información es la esperada (MAC de origen y destino, IP de origen y destino, etc.)

module-1(DBG-elam-insel6)# **ereport** Python available. Continue ELAM decode with LC Pkg ELAM REPORT

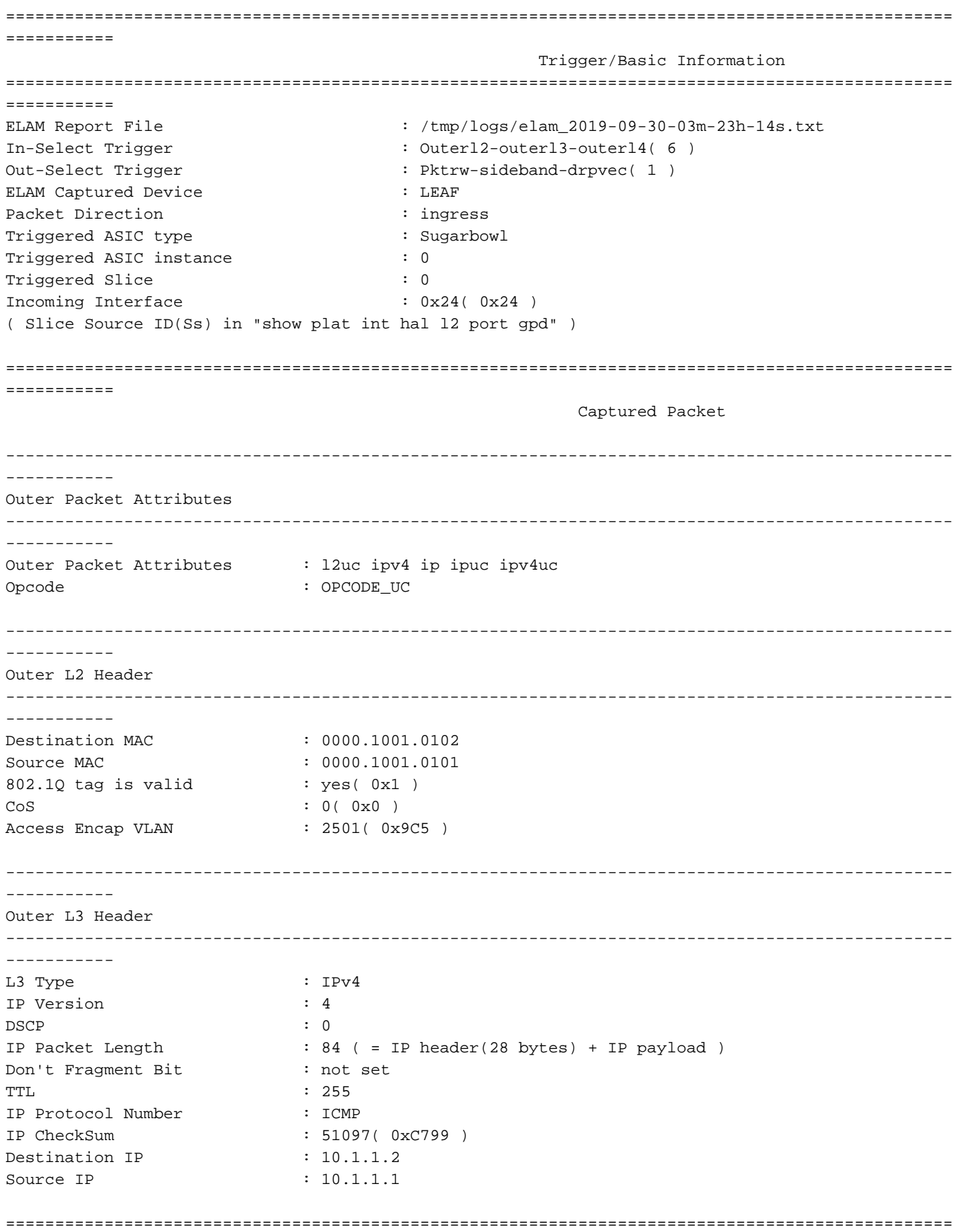

================================================================================================ =========== ------------------------------------------------------------------------------------------------ ----------- Destination MAC (Lookup Key) ------------------------------------------------------------------------------------------------ ----------- Dst MAC Lookup was performed : yes Dst MAC Lookup BD : 522( 0x20A ) ( Hw BDID in "show plat int hal l2 bd pi" ) Dst MAC Address : 0000.1001.0102 ------------------------------------------------------------------------------------------------ ----------- Destination MAC (Lookup Result) ------------------------------------------------------------------------------------------------ ----------- Dst MAC is Hit : yes Dst MAC is Hit Index : 6443(0x192B) ( phy\_id in "show plat int hal objects ep l2 mac (MAC) extensions" ) or ( HIT IDX in "show plat int hal l3 nexthops" for L3OUT/L3 EP) .....

#### Uso de fTriage para seguir el flujo

El triaje se ejecuta desde una CLI APIC y se puede utilizar para seguir la ruta completa a través del fabric ACI. Especifique al menos la hoja de ingreso (nodo-101), la IP de origen y la IP de destino. En este caso específico es un flujo puenteado (Capa 2), por lo que se debe utilizar la opción fTriage bridge.

Tenga en cuenta que fTriage genera un archivo de registro en el directorio actual. Este archivo de registro contendrá todos los registros e informes ELAM recopilados. Esto permite que el paquete sea capturado en cada salto. La versión abreviada del resultado es la siguiente:

```
apic1# ftriage bridge -ii LEAF:101 -sip 10.1.1.1 -dip 10.1.1.2
fTriage Status: {"dbgFtriage": {"attributes": {"operState": "InProgress", "pid": "12181",
"apicId": "1", "id": "0"}}}
Starting ftriage
Log file name for the current run is: ftlog_2019-10-01-18-53-24-125.txt
2019-10-01 18:53:24,129 INFO /controller/bin/ftriage bridge -ii LEAF:101 -sip 10.1.1.1 -dip
10.1.1.2
2019-10-01 18:53:49,280 INFO ftriage: main:1165 Invoking ftriage with default password
and default username: apic#fallback\\admin
2019-10-01 18:54:10,204 INFO ftriage: main:839 L2 frame Seen on leaf1 Ingress: Eth1/3
Egress: Eth1/49 Vnid: 15302583
2019-10-01 18:54:10,422 INFO ftriage: main:242 ingress encap string vlan-2501
2019-10-01 18:54:10,427 INFO ftriage: main:271 Building ingress BD(s), Ctx
2019-10-01 18:54:12,288 INFO ftriage: main:294 Ingress BD(s) Prod:BD1
2019-10-01 18:54:12,288 INFO ftriage: main:301 Ingress Ctx: Prod:VRF1
2019-10-01 18:54:12,397 INFO ftriage: pktrec:490 leaf1: Collecting transient losses
snapshot for LC module: 1
2019-10-01 18:54:30,079 INFO ftriage: main:933 SMAC 00:00:10:01:01:01 DMAC
00:00:10:01:01:02
2019-10-01 18:54:30,080 INFO ftriage: unicast:973 leaf1: <- is ingress node
2019-10-01 18:54:30,320 INFO ftriage: unicast:1215 leaf1: Dst EP is remote
2019-10-01 18:54:31,155 INFO ftriage: misc:659 leaf1: L2 frame getting bridged in SUG
2019-10-01 18:54:31,380 INFO ftriage: misc:657 leaf1: Dst MAC is present in SUG L2 tbl
2019-10-01 18:54:31,826 INFO ftriage: misc:657 leaf1: RwDMAC DIPo(10.0.96.66) is one of
dst TEPs ['10.0.96.66']
2019-10-01 18:56:16,249 INFO ftriage: main:622 Found peer-node spine1 and IF: Eth1/1 in
```
candidate list 2019-10-01 18:56:21,346 INFO ftriage: node:643 spine1: Extracted Internal-port GPD Info for lc: 1 2019-10-01 18:56:21,348 INFO ftriage: fcls:4414 spine1: LC trigger ELAM with IFS: Eth1/1 Asic :0 Slice: 0 Srcid: 32 2019-10-01 18:56:54,424 INFO ftriage: main:839 L2 frame Seen on spine1 Ingress: Eth1/1 Egress: LC-1/0 FC-24/0 Port-0 Vnid: 15302583 2019-10-01 18:56:54,424 INFO ftriage: pktrec:490 spine1: Collecting transient losses snapshot for LC module: 1 2019-10-01 18:57:15,093 INFO ftriage: fib:332 spine1: Transit in spine 2019-10-01 18:57:21,394 INFO ftriage: unicast:1252 spine1: Enter dbg\_sub\_nexthop with Transit inst: ig infra: False glbs.dipo: 10.0.96.66 2019-10-01 18:57:21,508 INFO ftriage: unicast:1417 spine1: EP is known in COOP (DIPo = 10.0.96.66) 2019-10-01 18:57:25,537 INFO ftriage: unicast:1458 spine1: Infra route 10.0.96.66 present in RIB 2019-10-01 18:57:25,537 INFO ftriage: node:1331 spine1: Mapped LC interface: LC-1/0 FC-24/0 Port-0 to FC interface: FC-24/0 LC-1/0 Port-0 2019-10-01 18:57:30,616 INFO ftriage: node:460 spine1: Extracted GPD Info for fc: 24 2019-10-01 18:57:30,617 INFO ftriage: fcls:5748 spine1: FC trigger ELAM with IFS: FC-24/0 LC-1/0 Port-0 Asic :0 Slice: 2 Srcid: 0 2019-10-01 18:57:49,611 INFO ftriage: unicast:1774 L2 frame Seen on FC of node: spine1 with Ingress: FC-24/0 LC-1/0 Port-0 Egress: FC-24/0 LC-1/0 Port-0 Vnid: 15302583 2019-10-01 18:57:49,611 INFO ftriage: pktrec:487 spine1: Collecting transient losses snapshot for FC module: 24 2019-10-01 18:57:53,110 INFO ftriage: node:1339 spine1: Mapped FC interface: FC-24/0 LC-1/0 Port-0 to LC interface: LC-1/0 FC-24/0 Port-0 2019-10-01 18:57:53,111 INFO ftriage: unicast:1474 spine1: Capturing Spine Transit pkttype L2 frame on egress LC on Node: spine1 IFS: LC-1/0 FC-24/0 Port-0 2019-10-01 18:57:53,530 INFO ftriage: fcls:4414 spine1: LC trigger ELAM with IFS: LC-1/0 FC-24/0 Port-0 Asic :0 Slice: 0 Srcid: 64 2019-10-01 18:58:26,497 INFO ftriage: unicast:1510 spine1: L2 frame Spine egress Transit pkt Seen on spine1 Ingress: LC-1/0 FC-24/0 Port-0 Egress: Eth1/3 Vnid: 15302583 2019-10-01 18:58:26,498 INFO ftriage: pktrec:490 spine1: Collecting transient losses snapshot for LC module: 1 2019-10-01 18:59:28,634 INFO ftriage: main:622 Found peer-node leaf3 and IF: Eth1/49 in candidate list 2019-10-01 18:59:39,235 INFO ftriage: main:839 L2 frame Seen on leaf3 Ingress: Eth1/49 Egress: Eth1/12 (Po1) Vnid: 11364 2019-10-01 18:59:39,350 INFO ftriage: pktrec:490 leaf3: Collecting transient losses snapshot for LC module: 1 2019-10-01 18:59:54,373 INFO ftriage: main:522 Computed egress encap string vlan-2501 2019-10-01 18:59:54,379 INFO ftriage: main:313 Building egress BD(s), Ctx 2019-10-01 18:59:57,152 INFO ftriage: main:331 Egress Ctx Prod:VRF1 2019-10-01 18:59:57,153 INFO ftriage: main:332 Egress BD(s): Prod:BD1 2019-10-01 18:59:59,230 INFO ftriage: unicast:1252 leaf3: Enter dbg\_sub\_nexthop with Local inst: eg infra: False glbs.dipo: 10.0.96.66 2019-10-01 18:59:59,231 INFO ftriage: unicast:1257 leaf3: dbg\_sub\_nexthop invokes dbg\_sub\_eg for vip 2019-10-01 18:59:59,231 INFO ftriage: unicast:1784 leaf3: <- is egress node 2019-10-01 18:59:59,377 INFO ftriage: unicast:1833 leaf3: Dst EP is local 2019-10-01 18:59:59,378 INFO ftriage: misc:657 leaf3: EP if(Po1) same as egr if(Po1) 2019-10-01 18:59:59,378 INFO ftriage: misc:659 leaf3: L2 frame getting bridged in SUG 2019-10-01 18:59:59,613 INFO ftriage: misc:657 leaf3: Dst MAC is present in SUG L2 tbl 2019-10-01 19:00:06,122 INFO ftriage: main:961 Packet is Exiting fabric with peerdevice: n3k-3 and peer-port: Ethernet1/16

## Flujo de trabajo de resolución de problemas para tráfico unidifusión de capa 2 desconocido: BD en modo saturación

En este ejemplo, el MAC de destino es desconocido. La búsqueda MAC de destino en la hoja de ingreso no muestra resultados.

```
leaf1# show endpoint mac 0000.1001.0102
Legend:
s - arp H - vtep V - vpc-attached p - peer-aged
R - peer-attached-rl B - bounce               S - static               M - span
D - bounce-to-proxy O - peer-attached a - local-aged m - svc-mgr
L - local E - shared-service
+-----------------------------------+---------------+-----------------+--------------+----------
---+
    VLAN/ Encap MAC Address MAC Info/ Interface
   Domain VLAN IP Address IP Info
+-----------------------------------+---------------+-----------------+--------------+----------
```
---+

Dado que BD está configurado como 'Inundación' para unidifusión desconocida L2, esto es lo que sucederá a un nivel alto:

- 1. La hoja de ingreso codificará el encabezado del paquete para asignarlo a uno de los FTAG (de 0 a 15).
- 2. La hoja de ingreso encapsulará la trama en un paquete VXLAN con el VNID BD. La IP de destino externa será BD GIPo + FTAG.
- Se inundará en el fabric siguiendo una topología de árbol y debería llegar a cada nodo de 3. hoja que tenga el BD implementado.

Esta sección resaltará lo que se puede comprobar.

### Búsqueda de BD GIPo

La GUI identifica el grupo multicast 225.1.5.48 utilizado por el BD para el tráfico multidestino.

## BD GIPo

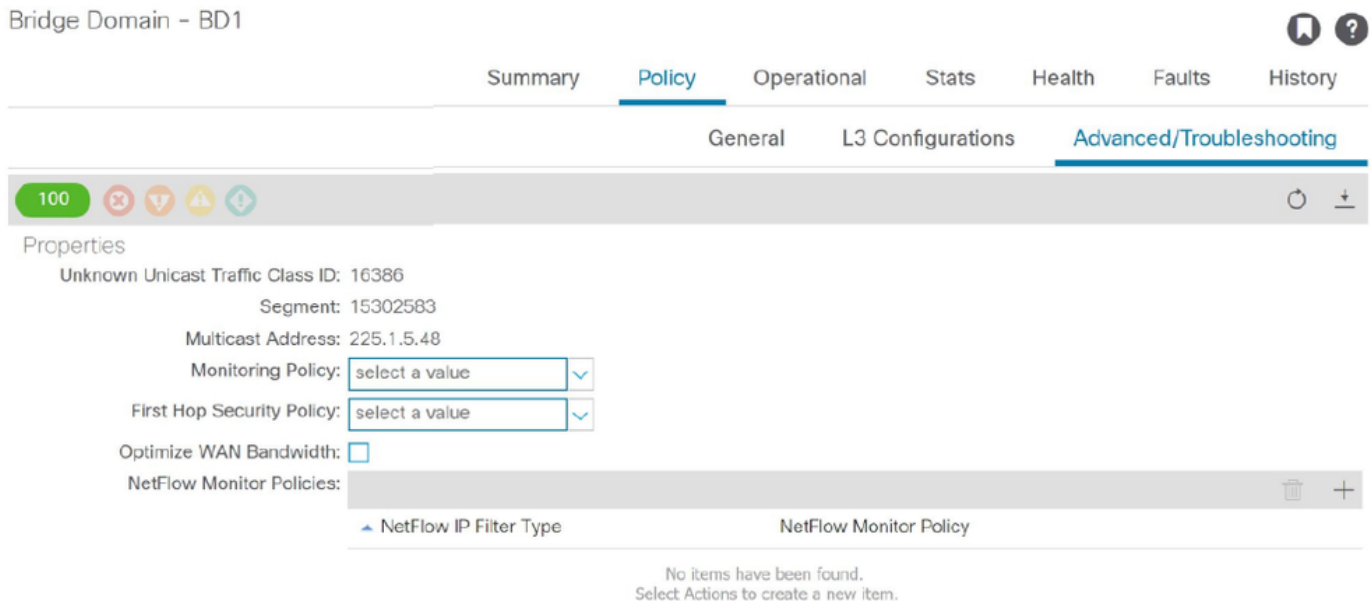

## ELAM — hoja de ingreso — tráfico inundado

Con el asistente de ELAM, se comprueba el informe de ELAM de la hoja de entrada. Esto muestra que la trama se inundó en el BD y está egresando en todos los enlaces ascendentes de fabric (aquí eth1/49, 1/50, 1/51 y 1/52).

### ELAM Assistant - hoja de ingreso - Información de reenvío de paquetes

**Packet Forwarding Information Forward Result** Destination Type Flood in BD **Destination Ports** eth1/51, eth1/50, eth1/52, eth1/49 (overlay (Fabric uplink)) vPC Designated Forwarder (DF) yes Sent to SUP/CPU as well no SUP Redirect Reason (SUP code) **NONE** Contract Destination EPG pcTag (dclass) 16386 (null) 32770 (null) Source EPG pcTag (sclass) Contract was applied 0 (Contract was not applied on this node) Drop Drop Code no drop

Para encontrar el valor FTAG seleccionado por la hoja de ingreso, vaya al informe sin procesar del Asistente de ELAM.

 sug\_lu2ba\_sb\_info.mc\_info.mc\_info\_nopad.ftag: 0xC Al convertir el valor hexadecimal de 0xC a decimal, esto da como resultado FTAG 12.

#### Dibujo de la topología FTAG

IS-IS calcula la topología FTAG. Se crea una topología de árbol para cada valor FTAG, con una lista de interfaz raíz y de salida que permite una topología de distribución de carga óptima.

Muestre la topología FTAG local mediante el siguiente comando. En el siguiente ejemplo, estamos usando la topología FTAG ID 12 en spine1.

spine1# **show isis internal mcast routes ftag** IS-IS process: isis\_infra VRF : default FTAG Routes ====================================

```
FTAG ID: 12 [Enabled] Cost:( 2/ 11/ 0)
----------------------------------
  Root port: Ethernet1/4.39
  OIF List:
    Ethernet1/11.11
    Ethernet1/12.12
```
Dibujar la topología FTAG completa en un fabric ACI de gran tamaño puede resultar una tarea larga y compleja. El script Python 'aci-ftag-viewer' [\(https://github.com/agccie/aci-ftag-viewer](https://github.com/agccie/aci-ftag-viewer)) se puede copiar en un APIC. Genera la topología FTAG completa del fabric en una sola pasada.

El siguiente resultado muestra el árbol FTAG 12 en Pod1 de un entramado de varios dispositivos e incluye la topología FTAG en los dispositivos IPN.

Esto muestra que si el tráfico ingresa al fabric ACI desde leaf101, atravesará las siguientes trayectorias según se indica en la salida del script a continuación.

```
admin@apic1:tmp> python aci_ftag_viewer.py --ftag 12 --pod 1
################################################################################
# Pod 1 FTAG 12
# Root spine-204
# active nodes: 8, inactive nodes: 1
################################################################################
spine-204
 +- 1/1 -------- 1/52 leaf-101
 +- 1/2 -------- 1/52 leaf-102
 +- 1/3 -------- 1/52 leaf-103
 +- 1/4 -------- 1/52 leaf-104
                       +- 1/49 -------- 1/4 spine-201
                                              | +- 1/11 ...... (EXT) Eth2/13 n7706-01-Multipod-A1
                                              | +- 1/12 ...... (EXT) Eth2/9 n7706-01-Multipod-A2
 |
                       +- 1/50 -------- 1/4 spine-202
                                             | +- 1/11 ...... (EXT) Eth2/14 n7706-01-Multipod-A1
                                              | +- 1/12 ...... (EXT) Eth2/10 n7706-01-Multipod-A2
 |
                       +- 1/51 -------- 2/4 spine-203
                                             +- 2/11 ...... (EXT) Eth2/15 n7706-01-Multipod-A1
                                              +- 2/12 ...... (EXT) Eth2/11 n7706-01-Multipod-A2
 +- 1/11 ...... (EXT) Eth2/16 n7706-01-Multipod-A1
 +- 1/12 ...... (EXT) Eth2/12 n7706-01-Multipod-A2
```
#### ELAM — hoja de salida — tráfico inundado

En este caso, el tráfico inundado llega a todas las hojas del fabric de ACI. Por lo tanto, alcanzará tanto la hoja 3 como la hoja 4 que son el par VPC. Ambos nodos de hoja tienen un VPC al destino. Para evitar los paquetes duplicados, el par VPC elige solamente una hoja para reenviar el tráfico inundado al destino. La hoja seleccionada se denomina hoja VPC DF (hoja de reenviador designada VPC).

Esto se puede verificar en ELAM mediante el siguiente disparador en ambos nodos de hoja.

```
module-1# debug platform internal tah elam asic 0
module-1(DBG-elam)# trigger reset
module-1(DBG-elam)# trigger init in-select 14 out-select 1
module-1(DBG-elam-insel14)# set inner ipv4 src_ip 10.1.1.1 dst_ip 10.1.1.2
module-1(DBG-elam-insel14)# start
salida de leaf3:
```

```
module-1(DBG-elam-insel14)# ereport | egrep vpc.*df
  sug_lub_latch_results_vec.lub4_1.vpc_df: 0x1
salida de hoja4:
```
module-1(DBG-elam-insel14)# **ereport | egrep vpc.\*df**

sug\_lub\_latch\_results\_vec.lub4\_1.vpc\_df: 0x0

En el resultado anterior, leaf3 tiene el valor '0x1' configurado para el campo 'vpc\_df', mientras que leaf4 tiene '0x0' configurado para el campo 'vpc\_df'. Por lo tanto, el reenviador designado será leaf3. leaf3 reenviará el paquete inundado en su link VPC al EP de destino.

# Flujo de trabajo de resolución de problemas para tráfico unidifusión de capa 2 desconocido: BD en proxy de hardware

La situación actual enumerada es la del tráfico unicast desconocido de Capa 2 con el BD en modo proxy de hardware. En este escenario, dado que la hoja de ingreso no conoce la dirección MAC de destino, reenviará el paquete a la dirección MAC de proxy de difusión por proximidad de la columna. La columna realizará una búsqueda COOP para la dirección MAC de destino.

Si la búsqueda se realiza correctamente, como se muestra a continuación, la columna reescribirá la IP de destino externa en el destino del túnel (aquí 10.0.96.66) y la enviará al par VPC hoja3 hoja4.

spine1# **show coop internal info repo ep key 15302583 00:00:10:01:01:02**

Repo Hdr Checksum : 16897 Repo Hdr record timestamp : 10 01 2019 11:05:46 351360334 Repo Hdr last pub timestamp : 10 01 2019 11:05:46 352019546 Repo Hdr last dampen timestamp : 01 01 1970 00:00:00 0 Repo Hdr dampen penalty : 0 Repo Hdr flags : IN\_OBJ EXPORT ACTIVE EP bd vnid : 16351141 EP mac : 00:00:10:01:01:02 flags : 0x90 repo flags : 0x122 Vrf vnid : 2097154 Epg vnid : 0 EVPN Seq no : 0 Remote publish timestamp: 01 01 1970 00:00:00 0 Snapshot timestamp: 10 01 2019 11:05:46 351360334 Tunnel nh : 10.0.96.66 MAC Tunnel : 10.0.96.66 IPv4 Tunnel : 10.0.96.66 IPv6 Tunnel : 10.0.96.66 ETEP Tunnel : 0.0.0.0

Si la búsqueda falla (el terminal es desconocido en el fabric de ACI), la columna descartará la unidifusión desconocida.

spine1# **show coop internal info repo ep key 15302583 00:00:10:01:01:02** Key not found in repo

## Resumen de reenvío de capa 2

El siguiente diagrama resume el posible comportamiento de reenvío para el tráfico de capa 2 en el fabric de ACI.

Comportamiento de reenvío de capa 2 del fabric ACI

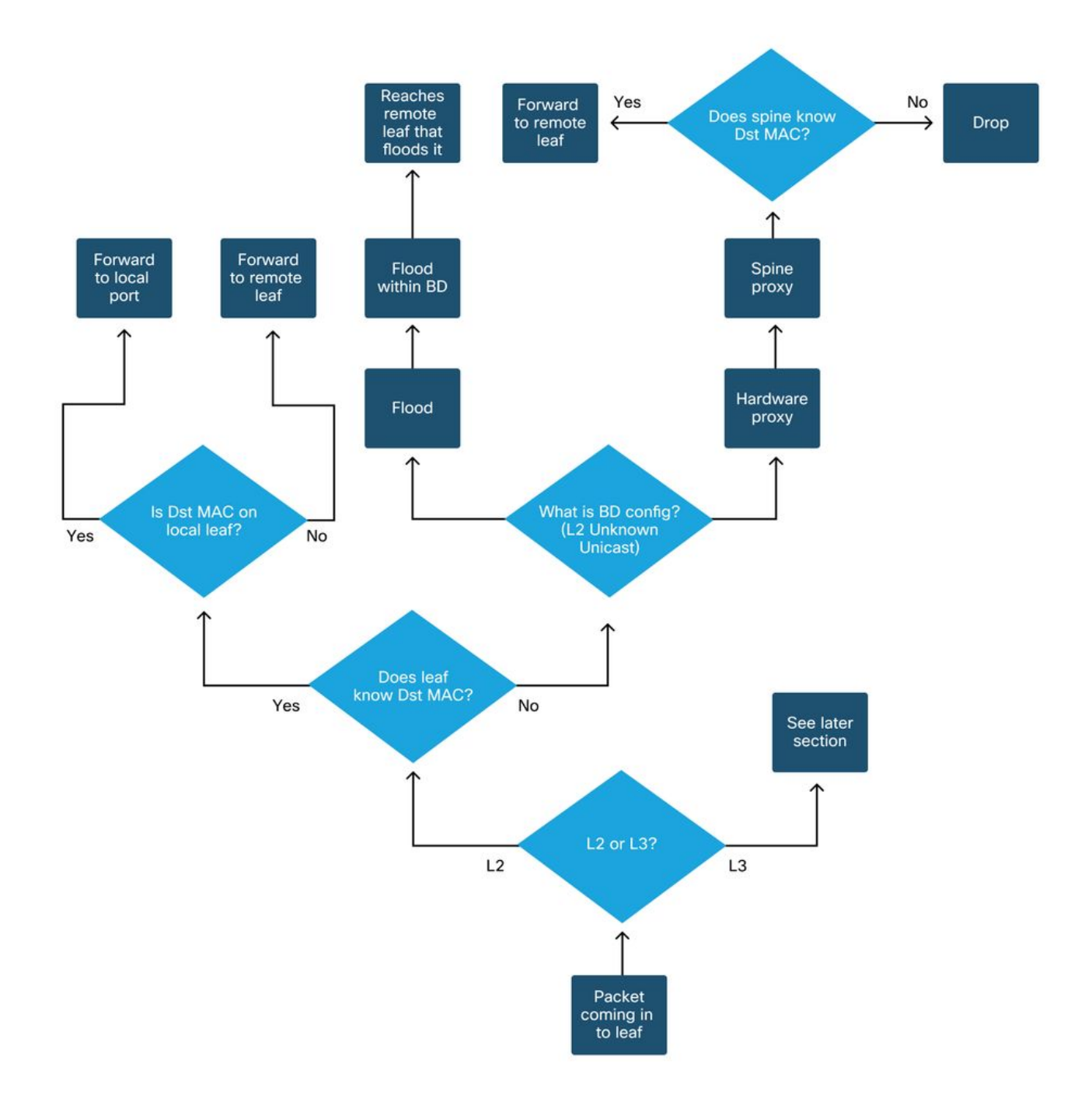

### Acerca de esta traducción

Cisco ha traducido este documento combinando la traducción automática y los recursos humanos a fin de ofrecer a nuestros usuarios en todo el mundo contenido en su propio idioma.

Tenga en cuenta que incluso la mejor traducción automática podría no ser tan precisa como la proporcionada por un traductor profesional.

Cisco Systems, Inc. no asume ninguna responsabilidad por la precisión de estas traducciones y recomienda remitirse siempre al documento original escrito en inglés (insertar vínculo URL).